# *Photoshop - Les calques*

Ils permettent de travailler de manière non destructive, de pouvoir les déplacer, les transformer, les masquer et de pouvoir revenir en arrière

#### *1. Le calque d'arrière-plan*

On ne peut pas le déplacer .Si on utilise la gomme on met la couleur d'arrière-plan, si on utilise la gomme magique on enlève toute la couleur du fond => fond transparent

Edition / Préférence / Interface / Apparence / Thème de couleur (Ctrl + k)

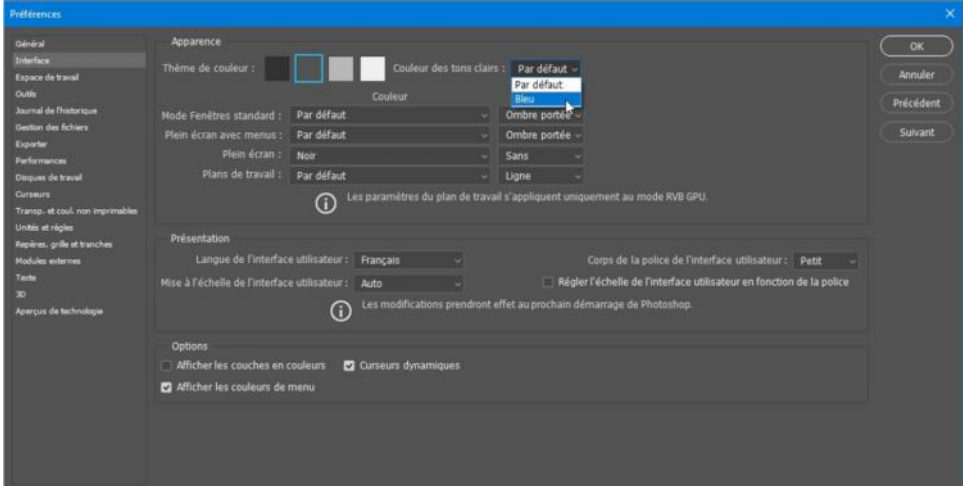

*2. Panneau Calques*

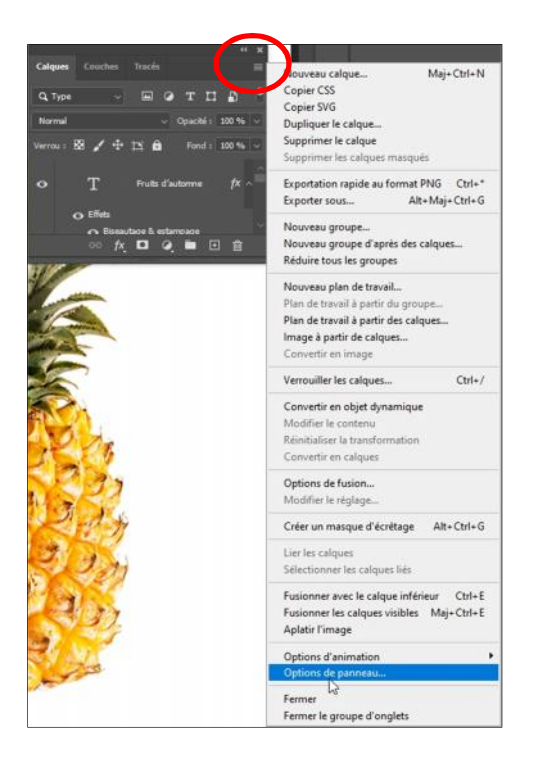

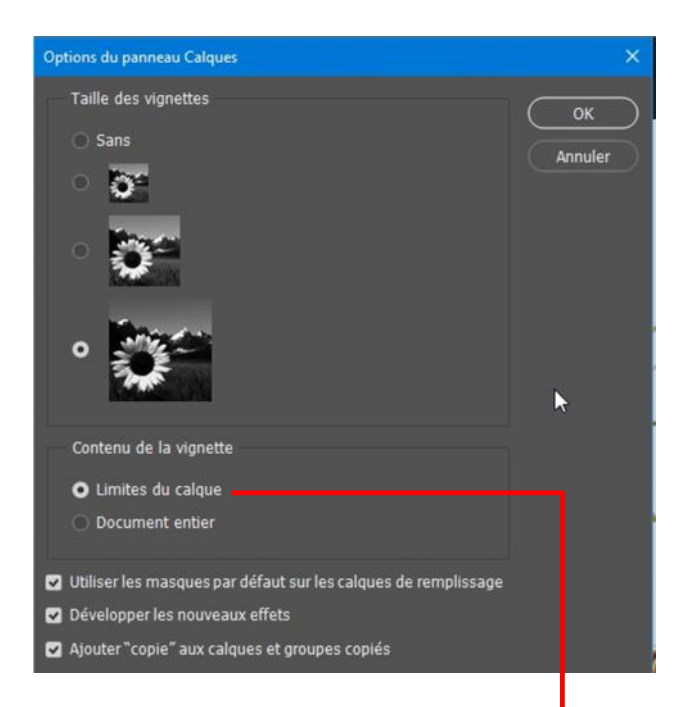

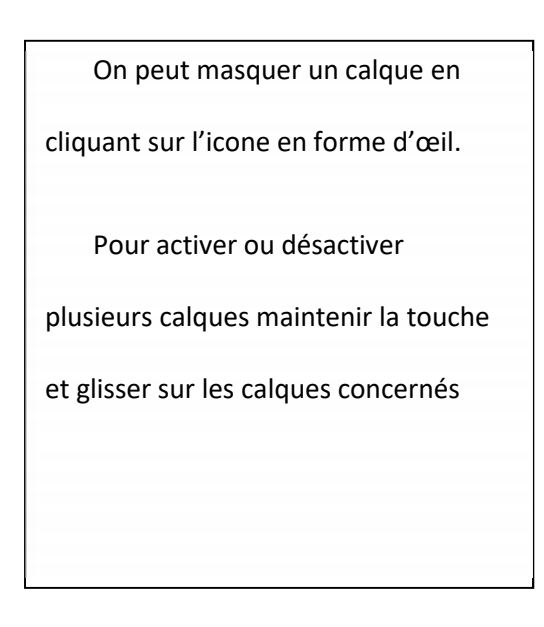

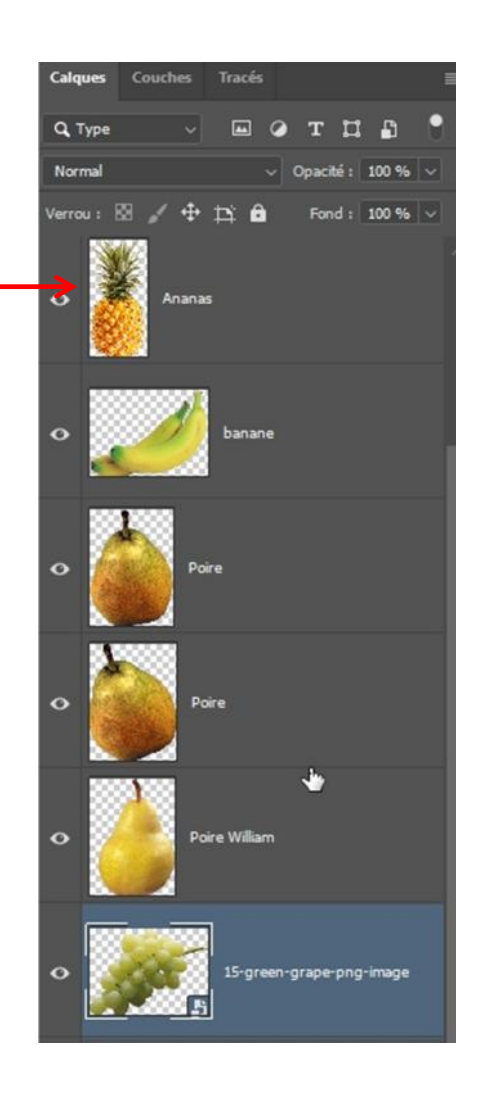

## *3. Les types de calque*

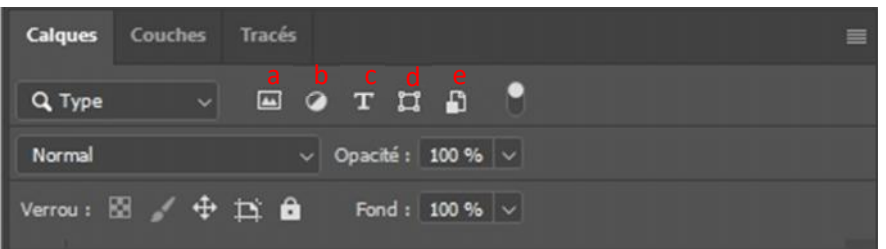

- *a) Le calque de pixel (image)*
- *b) Les calques de réglage*

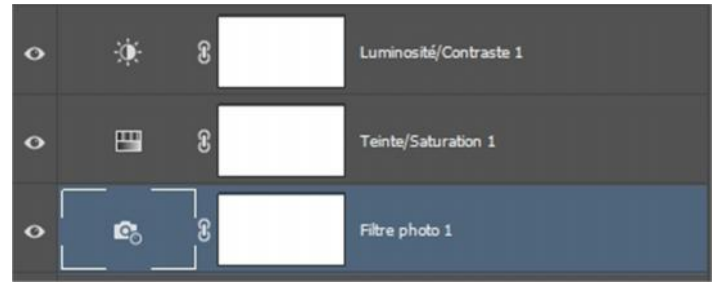

*c) Le calque de texte*

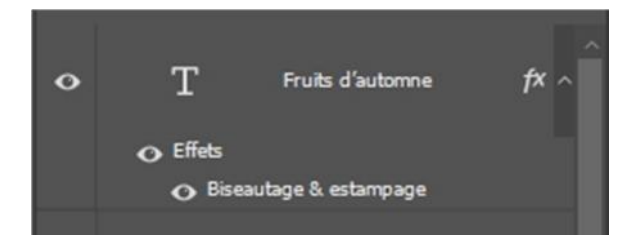

*d) Le calque de forme vectorielle*

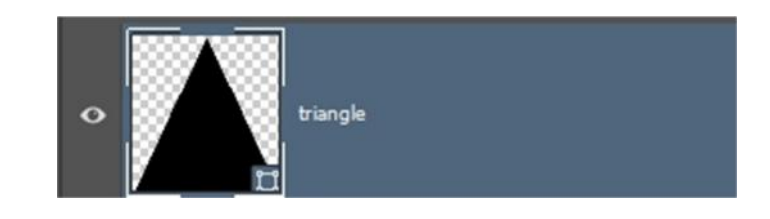

*e) Le calque d'objet dynamique*

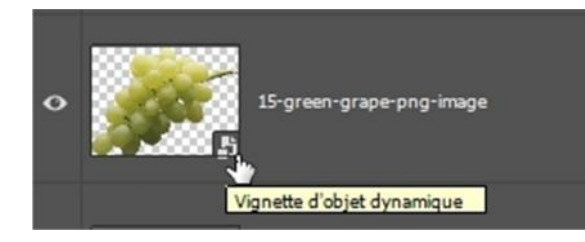

#### *4. Sélectionner et désélectionner les calques*

Touche Maj et cliquer sur les calques

Cliquer sur le bas du panneau ou sur 1 seul calque.

#### *5. Disposition des calques*

Soit en en faisant un glisser déposer (cliquer sur le calque et le faire monter ou descendre), soit avec les raccourcis clavier :

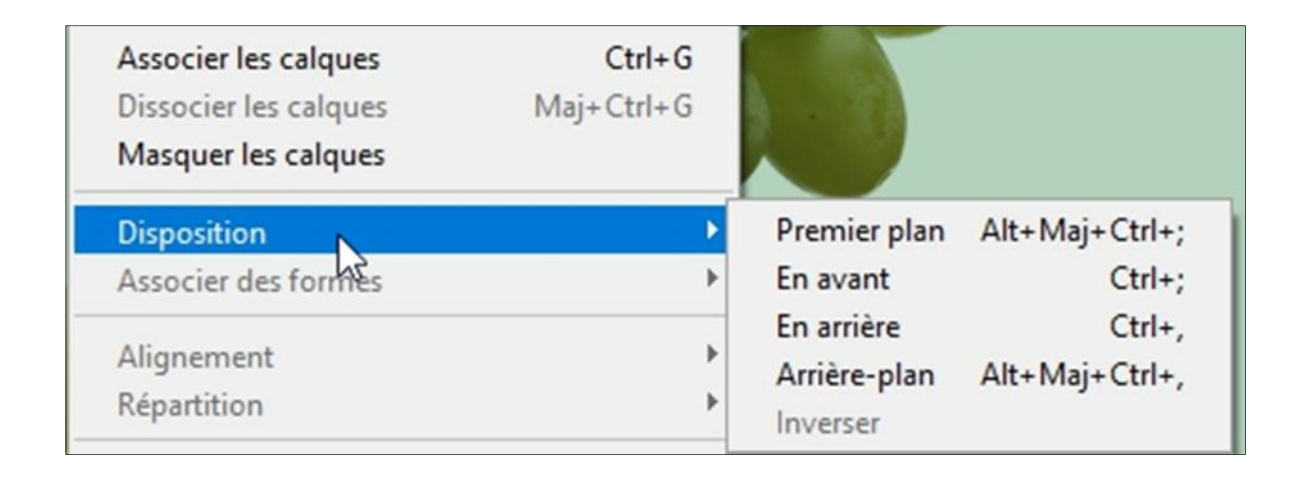

#### *6. Sélection directe d'un calque*

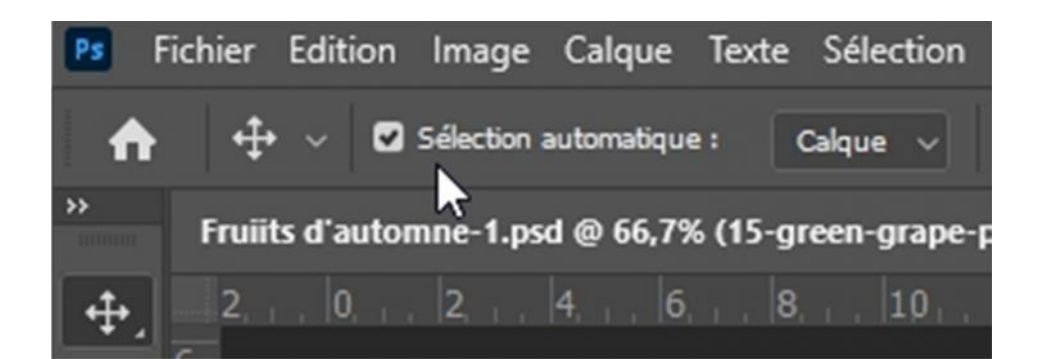

## *7. Afficher les contours de calques*

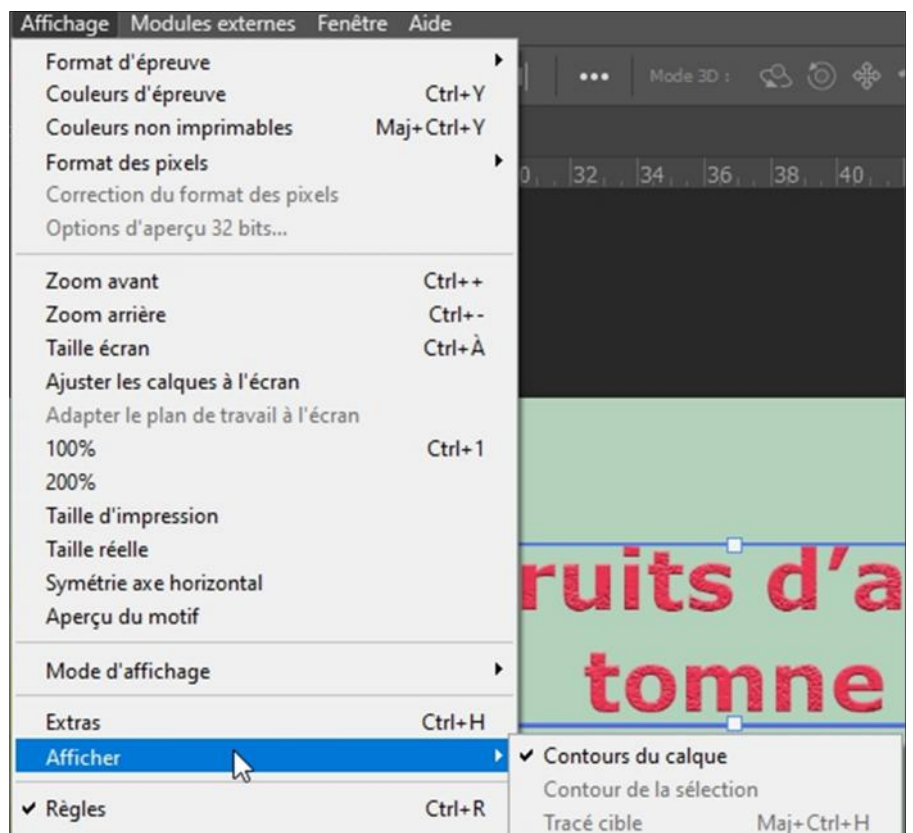

## *8. Organiser les calques*

Il est important de renommer les calques. Soit lors de la création d'un nouveau calque

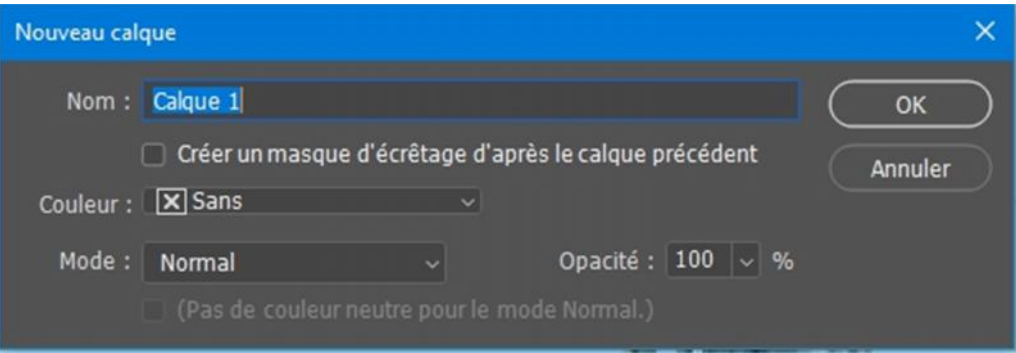

Soit en double-cliquant sur le nom du calque, mettre le nouveau nom et valider en cliquant sur ok

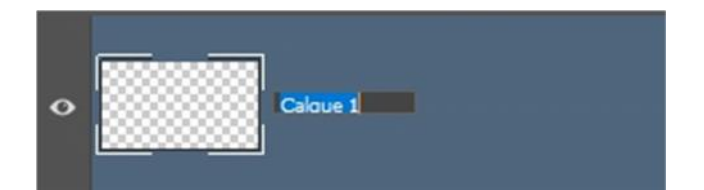

## *9. Grouper des calques*

Sélectionner les calques et appuyer sur Ctrl + G. Dissocier les calques : Maj+Ctrl+ G

## *10.Coloriser les calques et/ ou les groupes de calques*

Clic droit sur la zone de l'œil

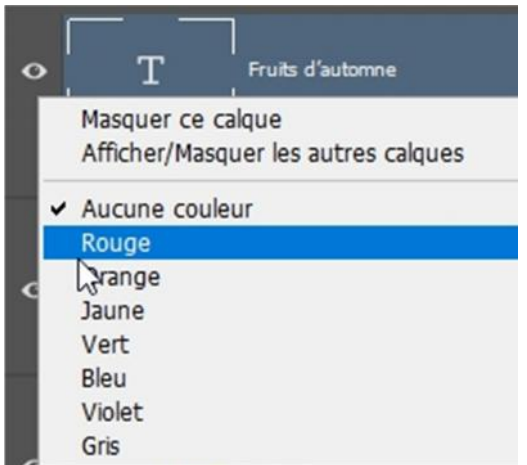

ou lors de la création d'un nouveau calque

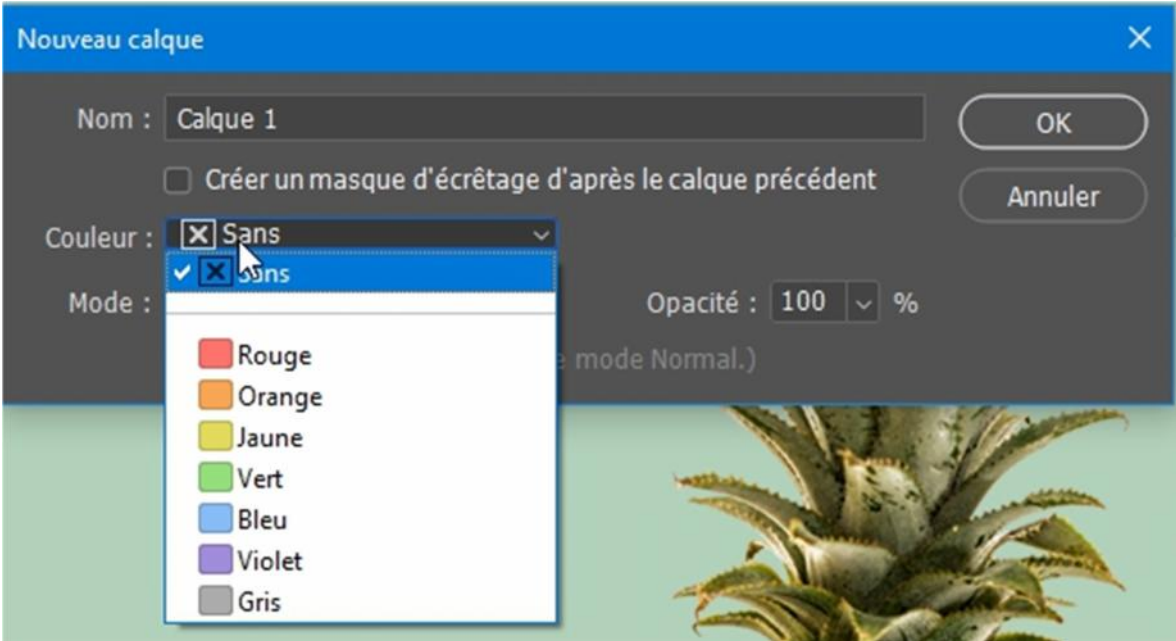

## *11.Opacité et fond*

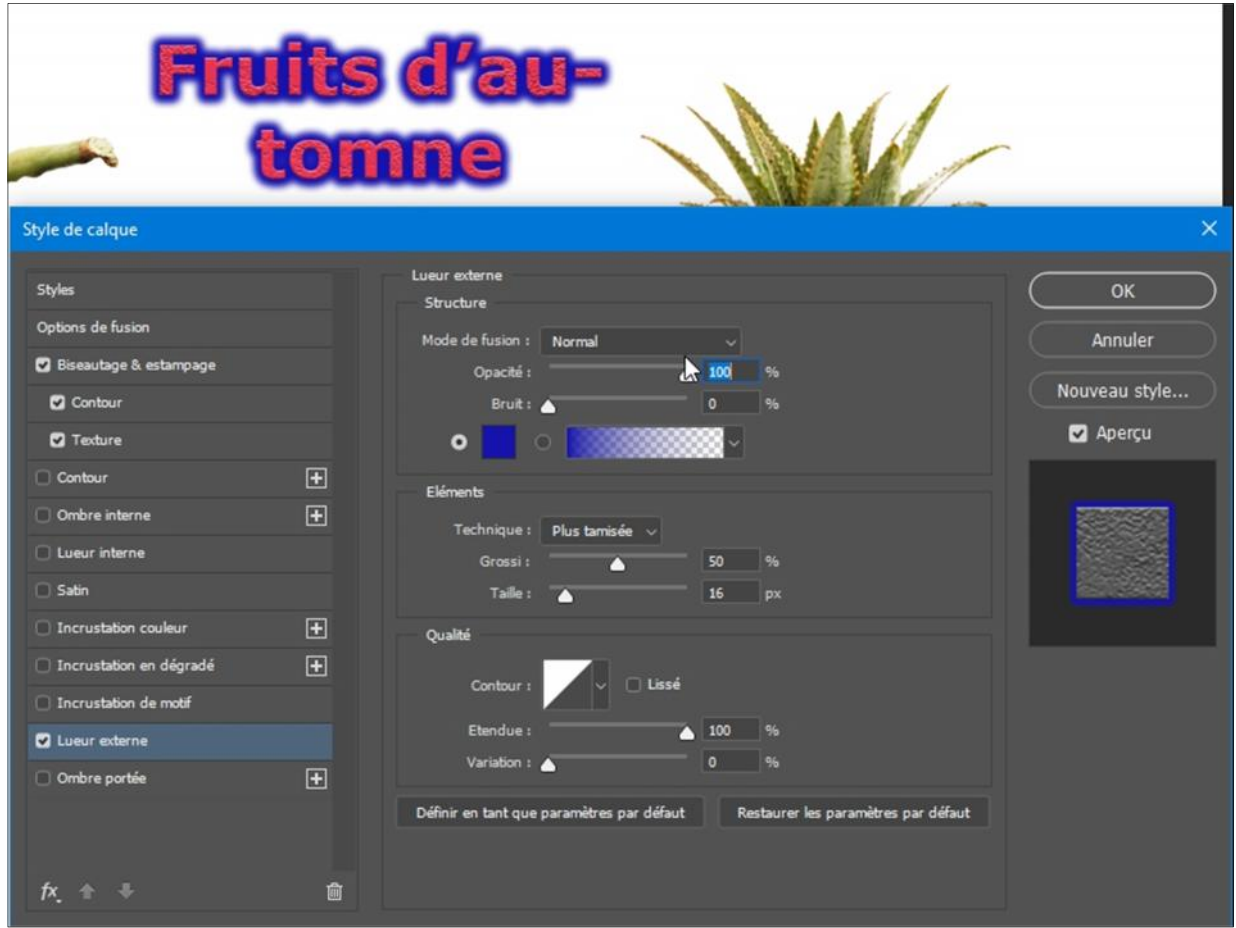

## Opacité à 53%, tout le calque s'opacifie

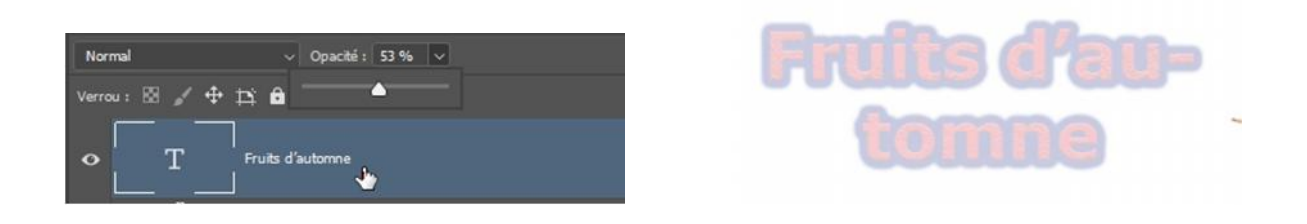

Opacité à 100 % et Fond à 0 %, seul le texte devient transparent et l'effet reste présent

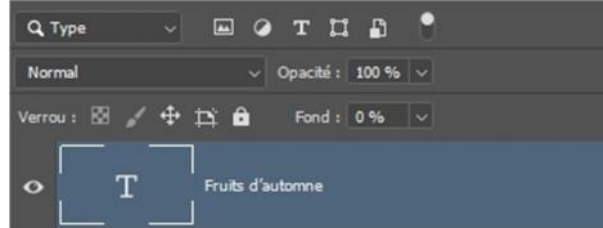

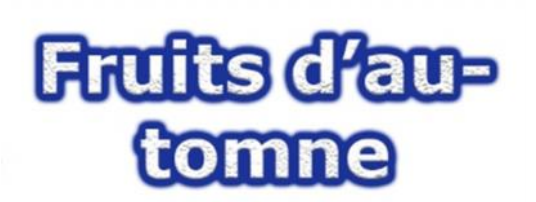

#### *12.Dupliquer un calque*

Raccourci Ctrl + J

Pour coller un calque dans une autre image Ctrl + C et faire Ctrl + V dans l'image de destination (passer sur l'onglet)

Ou Clic droit sur le calque => ouverture de la boite de dialogue

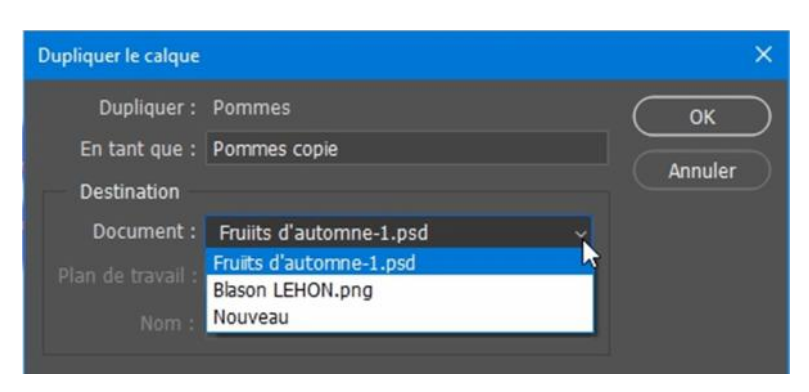

#### *13.Supprimer un calque ou un groupe*

Touche supp lorsque le calque est sélectionné

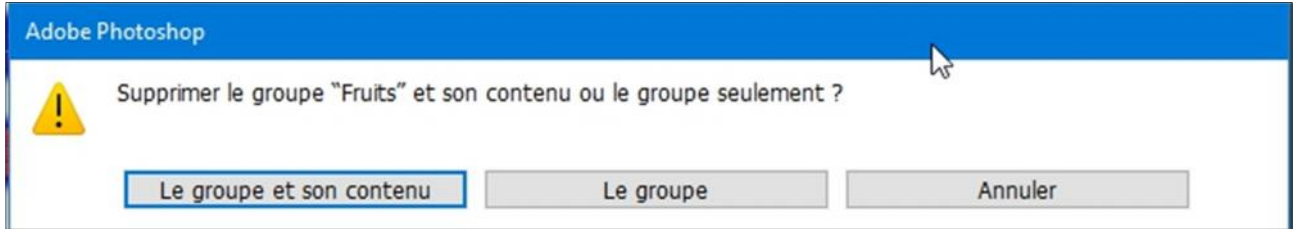

## *14.Sauvegarder les calques*

Enregistrer le document en PSD ou en Tiff avec la case Calque cochée.

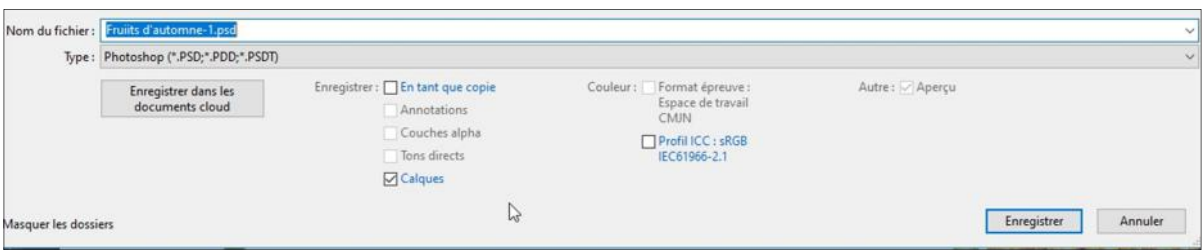

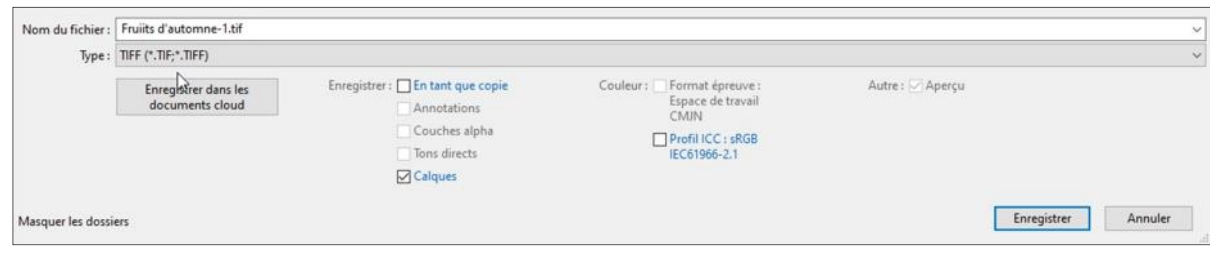